## **Remove User Access in SailPoint IIQ**

To remove OTCnet user access, complete the following steps:

- 1. At the top left of left of the application, select the **Hamburger Menu** to display the options.
- 2. Select the **Manage Access** option, then select **Manage User Access.**
- 3. Search for the user by typing their **email address** and select the **Search** button (blue magnifying glass) as shown in [Figure 1.](#page-0-0)
- <span id="page-0-0"></span>4. Select the **checkmark** to the left of the user's **email address** in the returned search result, then select **Next** at the bottom of the page.

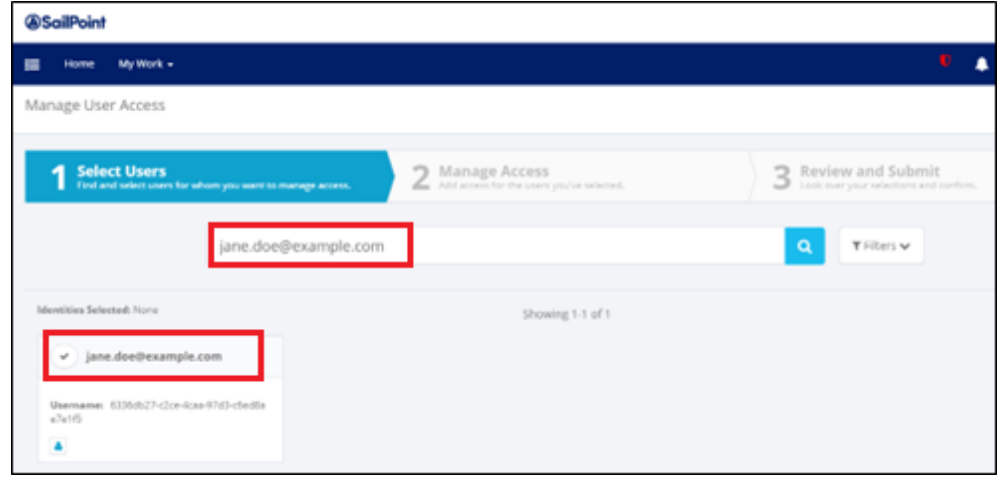

**Figure 1: Search Users Screen** 

<span id="page-0-1"></span>5. Select **Remove Access** as shown in [Figure 2.](#page-0-1) Then select the **Magnifying Glass** icon to the right of the text box to return all currently assigned **HLOs or roles** for the selected user. Select **Next**.

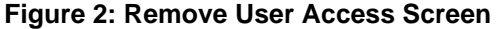

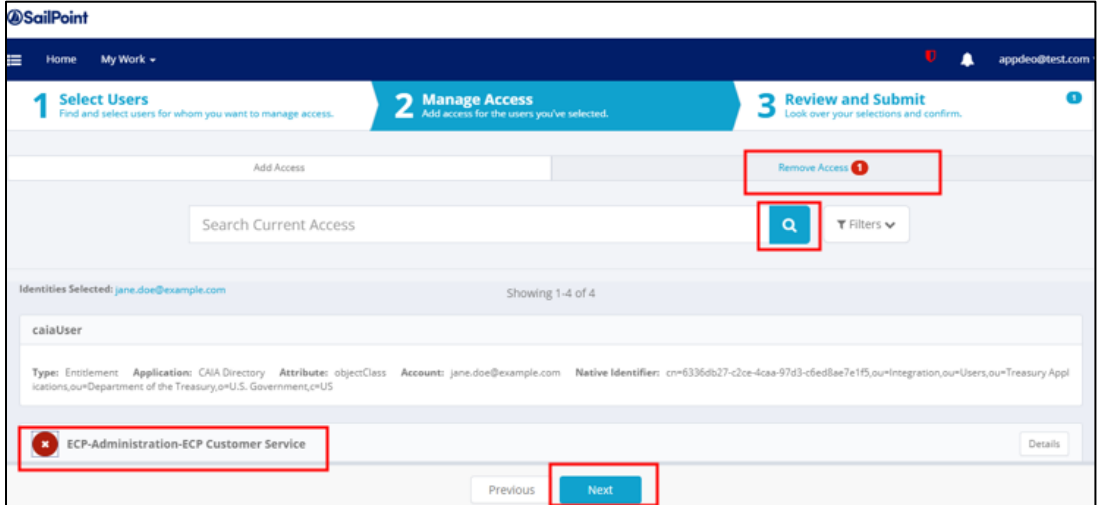

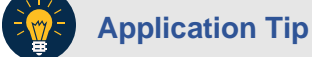

The requestor will only be able to remove **HLOs or roles** that they are authorized to manage.

6. Review the information to confirm the removal as shown in [Figure 3.](#page-1-0) You may add any comments using the **voice bubble** on the right side. Then select the **Submit** button to confirm the changes.

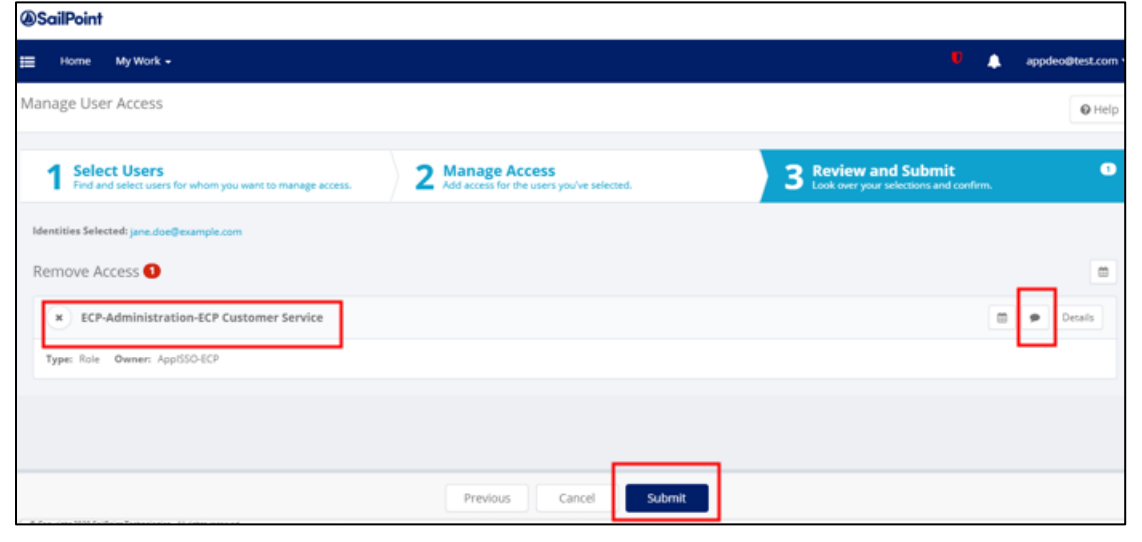

## <span id="page-1-0"></span> **Figure 3: Review and Submit Remove Access Screen**

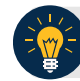

## **Application Tip**

If the information is incorrect, select the **Previous** button to modify the removal.